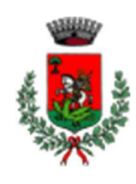

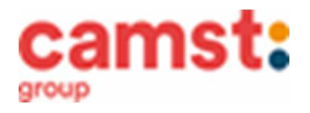

## **ISCRIZIONI E RINNOVI D'ISCRIZIONE MENSA ANNO SCOLASTICO 2024/25 PER LE SCUOLE:**

**INFANZIA "Arcobaleno" Sant'Anna Morosina PRIMARIA "L. Da Vinci" Paviola**

**Le iscrizioni al servizio di ristorazione scolastica per l'anno scolastico 2024/2025 si raccolgono dal 16/05/2024 al 29/06/2024 obbligatoriamente on-line. Tutti gli alunni devono iscriversi. L'iscrizione può essere eseguita da app COMUNICAPP O da portale genitori.** 

Registra il genitore/tutore che effettuerà la dichiarazione dei redditi in quanto la spesa per la mensa è detraibile. Se devi iscrivere un nuovo fratello, **iscrivilo con lo stesso genitore dell'altro.**

**Nuova iscrizione da app Comunicapp (per gli alunni di classe prima e nuovi arrivati nella** 

- **scuola)**  • Clicca sul bottone **"Iscriviti con SPID" o sul tasto "Iscriviti con CIE"** (fig. 1);
- Inserisci il **codice fiscale del bambino** da iscrivere al servizio mensa e clicca su **Sono un nuovo iscritto** (fig.2);
- Successivamente inserisci il codice **fiscale del genitore tutore** e clicca su **Procedi** (fig.3);
- Verifica la tua email scrivendo l'indirizzo e cliccando su **Invia mail** (fig. 4);
- Inserisci nella casella **Codice di sicurezza** il codice ricevuto via email e clicca su **Conferma** (fig. 5);
- **COMUNICAPP**  Scaricala da Playstore o Appstore del tuo dispositivo
- Nella schermata successiva compila tutti i campi richiesti del genitore/tutore e dell'alunno, spunta la privacy sottostante e clicca su **Vai al riepilogo iscrizione,** ricontrolla l'esattezza dei dati inseriti, premi su **Invia iscrizione** dando **Conferma** (fig. 6) Una mail di conferma dell'iscrizione sarà inviata all'indirizzo email che hai indicato;
	- **IMPORTANTE: stampa o almeno salva i documenti a disposizione al termine dell'iscrizione (tasti blu), così come suggerito dal programma. Sono le informazioni su come funziona il servizio, e la domanda d'iscrizione, indispensabili per gestire correttamente il rapporto (fig. 7).**

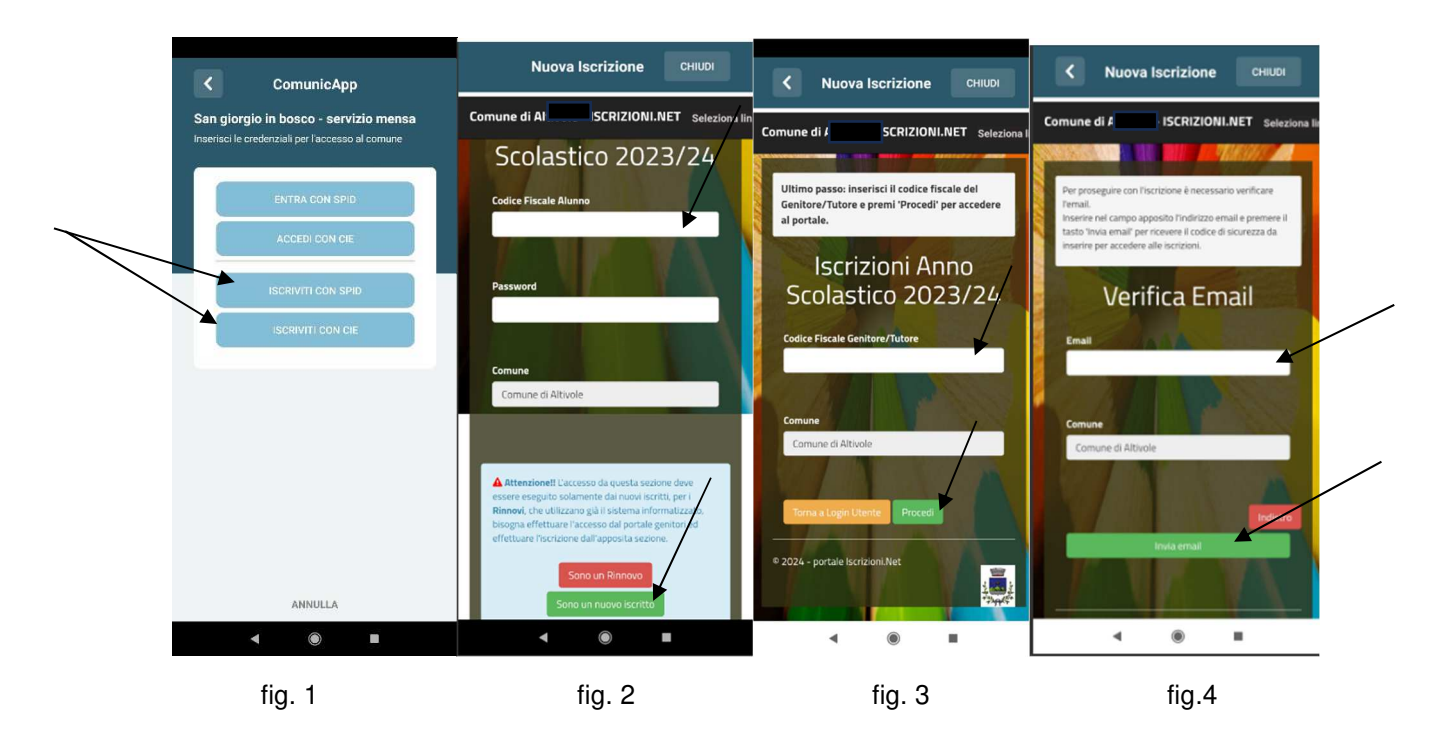

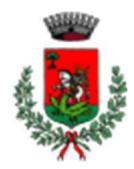

## **COMUNE DI SAN GIORGIO IN BOSCO**

 *Servizio Ristorazione Scolastica* 

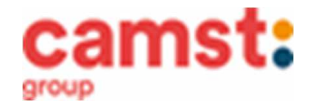

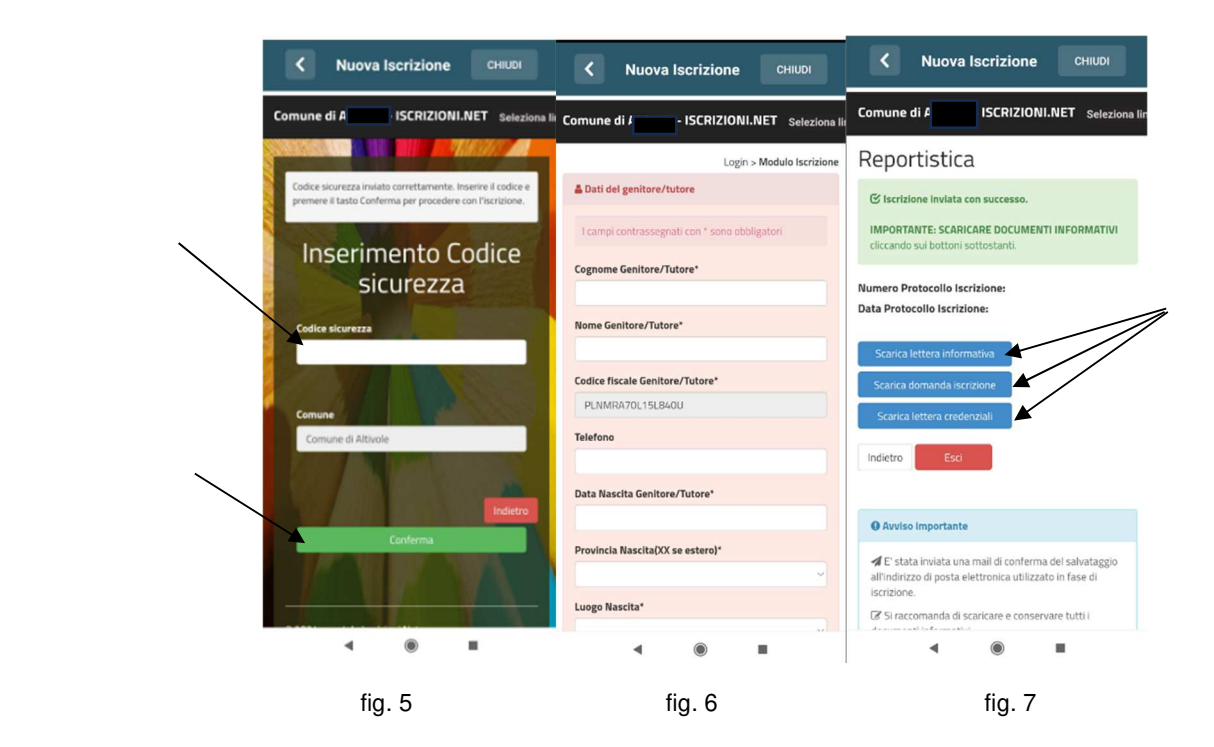

- **Nuova iscrizione da portale genitori (per gli alunni di classe prima e nuovi arrivati nella scuola)**
- Accedi al portale genitori di San Giorgio in Bosco all'indirizzo: **https://www1.eticasoluzioni.com/sangiorgioinboscoportalegen**
- Alla domanda **"SU QUALE PORTALE VUOI ACCEDERE?"** Scegliere **MENSA SCOLASTICA**
- Clicca sul bottone **"Iscriviti con SPID" o "Iscriviti con CIE";**

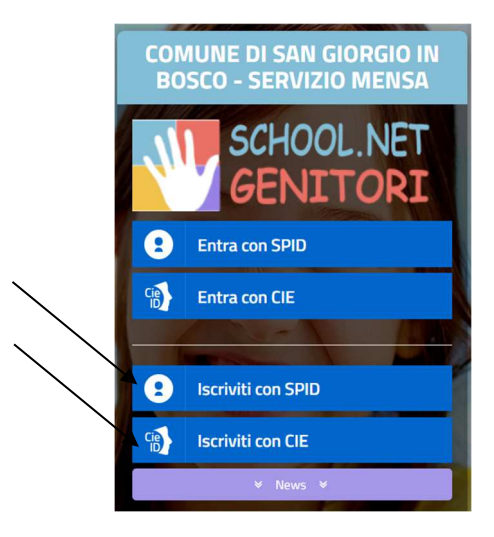

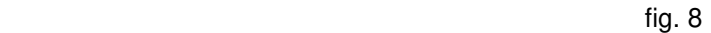

• inserisci il **codice fiscale del bambino** da iscrivere al servizio mensa e clicca su **Sono un nuovo iscritto (fig. 9);** 

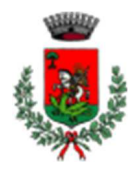

## **COMUNE DI SAN GIORGIO IN BOSCO**

 *Servizio Ristorazione Scolastica* 

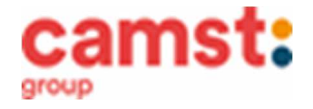

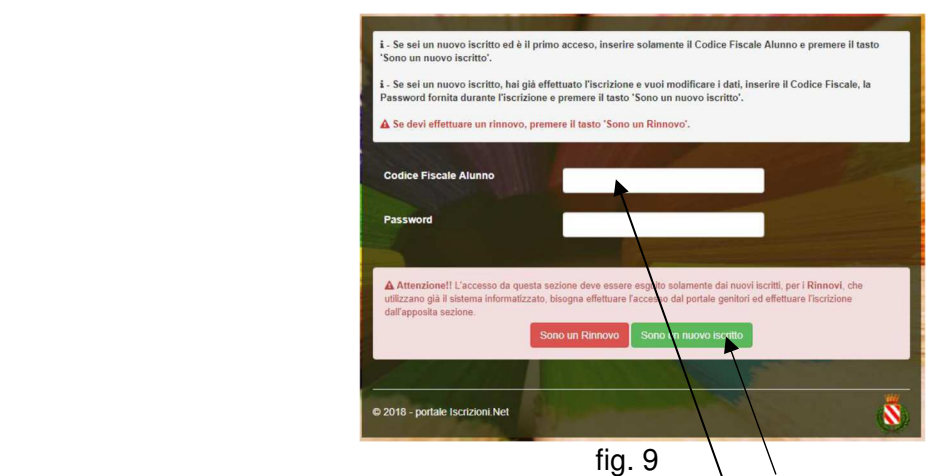

Successivamente inserisci il codice fiscale del genitore tutore e clicca su **Procedi** (fig. 10);

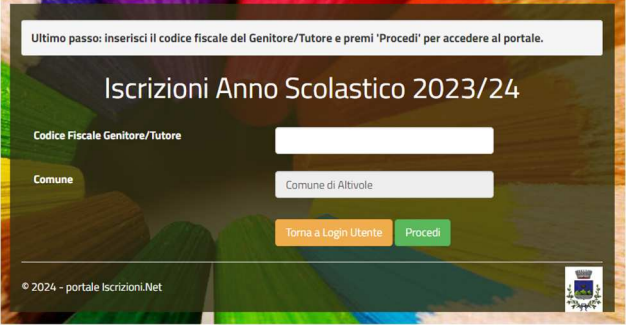

 $f$ ig. 10

- Verifica la tua email scrivendo l'indirizzo e cliccando su **Invia mail**. Inserisci nella casella **Codice di sicurezza** il codice avuto via email e clicca su **Conferma;**
- Compila tutti i campi richiesti del genitore/tutore e dell'alunno, spunta la privacy sottostante e clicca su **Vai al riepilogo iscrizione,** ricontrolla l'esattezza dei dati inseriti, premi su **Invia iscrizione** dando **Conferma**; Una mail di conferma dell'iscrizione sarà inviata all'indirizzo email che hai indicato;
- **IMPORTANTE: stampa o almeno salva i documenti a disposizione al termine dell'iscrizione (tasti blu), così come suggerito dal programma. Sono le informazioni su come funziona il servizio, e la domanda d'iscrizione, indispensabili per gestire correttamente il rapporto (fig. 11).**

# Reportistica

C Iscrizione Inviata con successo. IMPORTANTE: SCARICARE LETTERA CREDENZIALI E INFORMATIVE glocando sul bottoni sottostanti. Scartca lettera Informativa Scarica domanda iscrizione Scarica lettera credenziati **Indietro** Escl

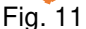

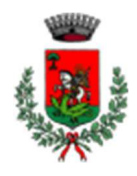

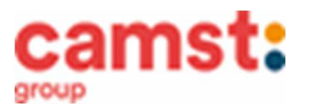

**RICHIESTE DI DIETE PER MOTIVI SANITARI O ETICO-RELIGIOSI Nel caso l'utente necessiti di una dieta per motivi sanitari (esempio: allergie, intolleranze ecc) o per motivi etico-religiosi (esempio: dieta no carne di maiale ecc), la richiesta, per essere gestita correttamente, deve essere presentata prima dell'inizio del servizio, fra fine agosto e l'inizio del servizio mensa.**

#### **SUPPORTO**

**Se non hai a disposizione un accesso a internet, o sei in difficoltà, puoi avvalerti della collaborazione della ditta Camst chiamando il numero 0444653723 Sig.ra Cristina dalle ore 8.30 alle 12.30 (mail cristina.montagna@camst.it).** 

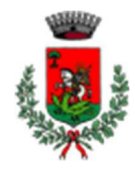

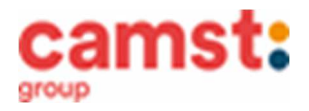

## **Rinnovo d'iscrizione da app Comunicapp (per gli alunni che hanno già usufruito del servizio nell' anno scolastico 2023/2024)**

Il rinnovo è possibile solo agli utenti in regola con i pagamenti.

- Accedi alla app in uno dei seguenti modi:
	- **con Spid** del genitore che risulta associato all'alunno a programma;
		- **con credenziali Cie** del genitore che risulta associato all'alunno a programma;
- Clicca sul quadratino con le righe in alto a sinistra e poi su **Iscrizioni**;
- Poi su **Rinnova iscrizione**;
- scarica

Se non l'hai ancora fatto,

- Accederai alla sezione anagrafica, sarà sufficiente cliccare su **Rinnova Iscrizioni + Effettua rinnovo.**  Sarai automaticamente rimandato ai moduli da compilare. I vari moduli saranno già pre-compilati in base ai dati utilizzati **nell'anno scolastico 2023/2024. Sarà sufficiente inserire/modificare i dati e/o verificare quelli già inseriti per poter salvare l'iscrizione.**
- da Playstore o Appstore del tuo dispositivo

**COMUNICAP** 

- Quindi spunta la privacy e clicca su **Vai al riepilogo iscrizione,** ricontrolla l'esattezza dei dati inseriti, premi su **Invia iscrizione** dando **Conferma**. Una mail di conferma dell'iscrizione sarà inviata all'indirizzo email che hai indicato;
- **IMPORTANTE: stampa o almeno salva i documenti a disposizione al termine dell'iscrizione (tasti blu), così come suggerito dal programma. Sono le informazioni su come funziona il servizio, e la domanda d'iscrizione, indispensabili per gestire correttamente il rapporto (fig.12).**

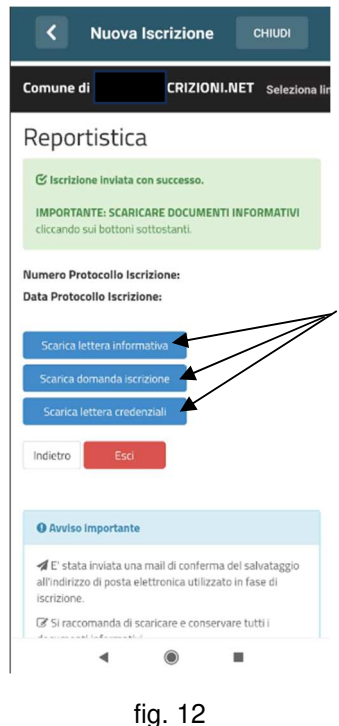

### **Rinnovo d'iscrizione da portale genitori (per gli alunni che hanno già usufruito del servizio nell' anno scolastico 2023/2024)**

Il rinnovo è possibile solo agli utenti in regola con i pagamenti.

- Accedi al Portale Genitori all' indirizzo **https://www1.eticasoluzioni.com/sangiorgioinboscoportalegen**
- Alla domanda **"SU QUALE PORTALE VUOI ACCEDERE?"** Scegliere **MENSA SCOLASTICA**
- Accedere in uno dei seguenti modi:
	- con Spid del genitore che risulta associato all'alunno a programma;
	- **con credenziali Cie** del genitore che risulta associato all'alunno a programma;

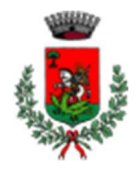

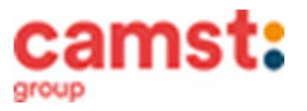

- Dopo aver effettuato l'accesso clicca su **Anagrafica**, e poi su **Rinnova Iscrizioni + Effettua rinnovo.**  Sarai automaticamente rimandato ai moduli da compilare. I vari moduli saranno già pre-compilati in base ai dati utilizzati **nell'anno scolastico 2023/2024. Sarà sufficiente inserire/modificare i dati e/o verificare quelli già inseriti per poter salvare l'iscrizione.**
- Quindi spunta la privacy e clicca su **Vai al riepilogo iscrizione,** ricontrolla l'esattezza dei dati inseriti, premi su **Invia iscrizione** dando **Conferma**. Una mail di conferma dell'iscrizione sarà inviata all'indirizzo email che hai indicato;
- **IMPORTANTE: stampa o almeno salva i documenti a disposizione al termine dell'iscrizione (tasti blu), così come suggerito dal programma. Sono le informazioni su come funziona il servizio, le tue credenziali di accesso al sistema e la domanda d'iscrizione, indispensabili per gestire correttamente il rapporto (fig.13).**

# Reportistica

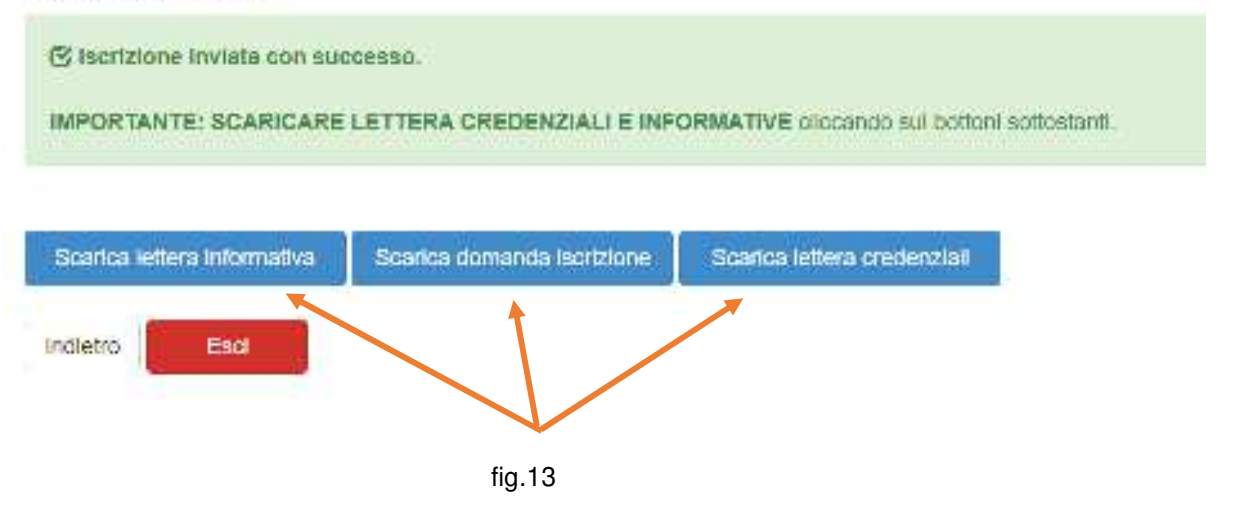

**RICHIESTE DI DIETE PER MOTIVI SANITARI O ETICO-RELIGIOSI** 

**Nel caso l'utente abbia già in essere una richiesta dieta per motivi sanitari (esempio: allergie, intolleranze ecc) o per motivi etico-religiosi (esempio: dieta no carne di maiale ecc), in quanto ha usufruito di una dieta nell'anno scolastico 2023/2024, questa sarà ritenuta valida anche per l'anno 2024/2025. Il genitore dovrà comunicare solamente eventuali variazioni o la dismissione della dieta e il ritorno a un regime alimentare normale.**

### **SUPPORTO**

**I genitori che non hanno a disposizione un accesso a internet, o sono in difficoltà, possono avvalersi della collaborazione della ditta Camst chiamando il numero 0444653723 Sig.ra Cristina dalle ore 8.30 alle 12.30 (mail cristina.montagna@camst.it).**